# **Cómo crear una oportunidad en Boostechgrow**

27 Steps

Created by

Boostech Technologies

Creation Date

Last Updated

May 24, 2022

May 24, 2022

#### STEP<sub>1</sub>

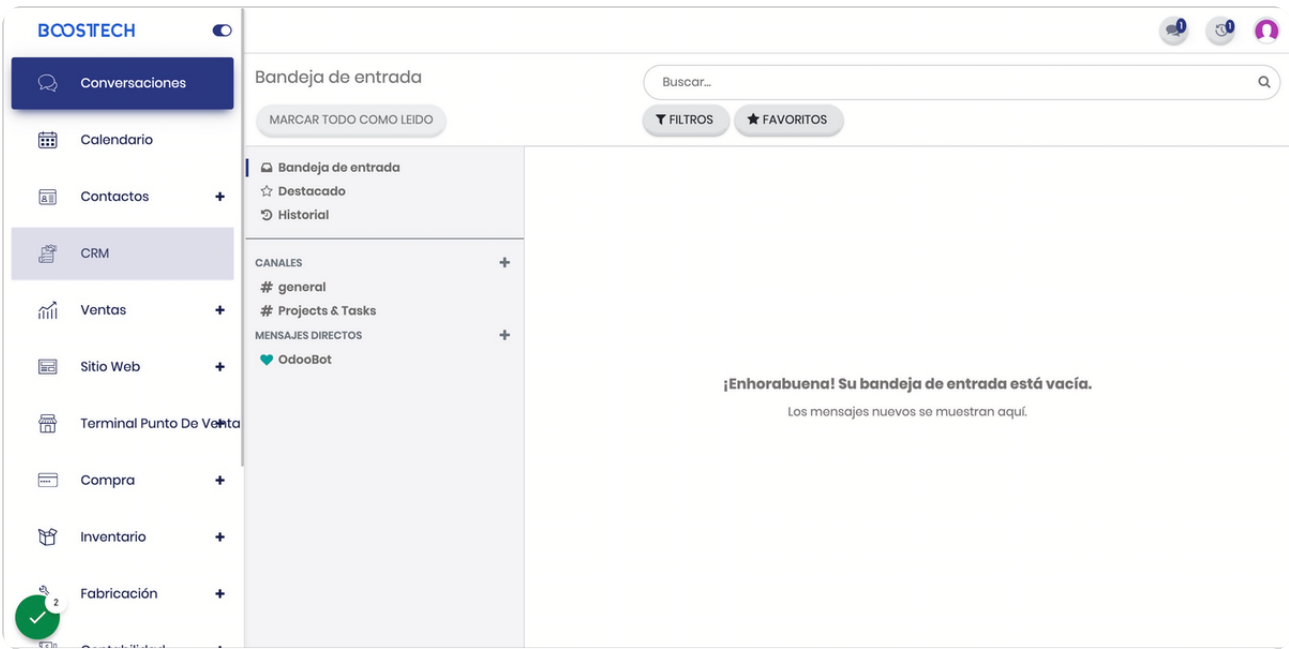

# **Click en el menú de la izquierda**

## STEP 2

## **Click en CRM**

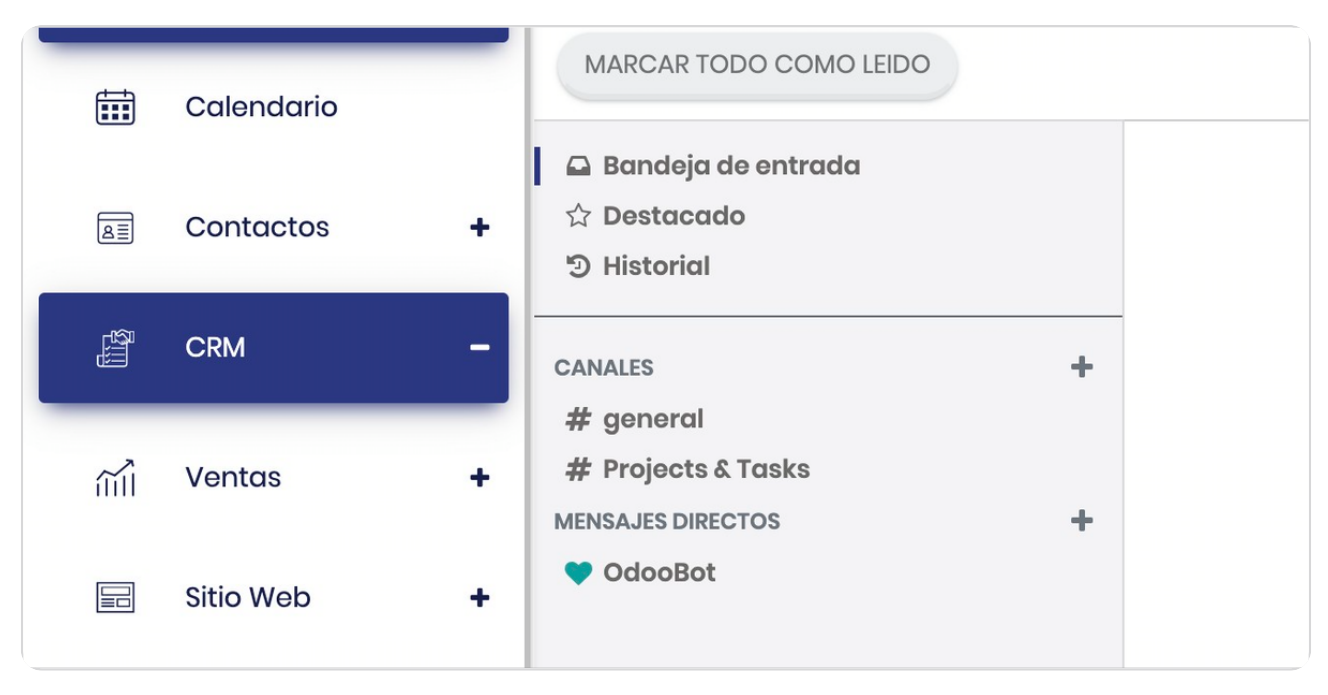

#### **Se extiende el submenú**

El módulo de submenú tiene varias opciones que te permitirán administrar las oportunidades de negocio de distintas formas

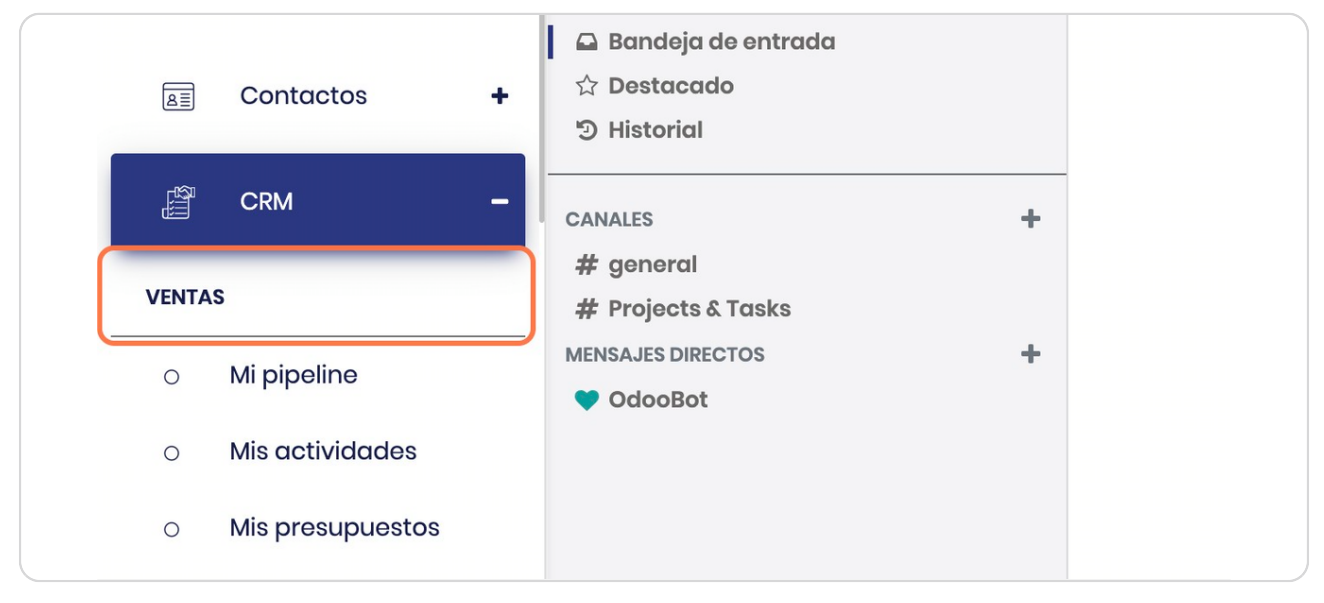

STEP 4

**BOOSTECH** 

# **Click en Mi pipeline**

Pipeline o también conocido como Forecast consolida todos los posibles negocios, se pueden agrupar por vendedores, por equipos de trabajo, por país y distintas variables que dependen de su giro de negocio

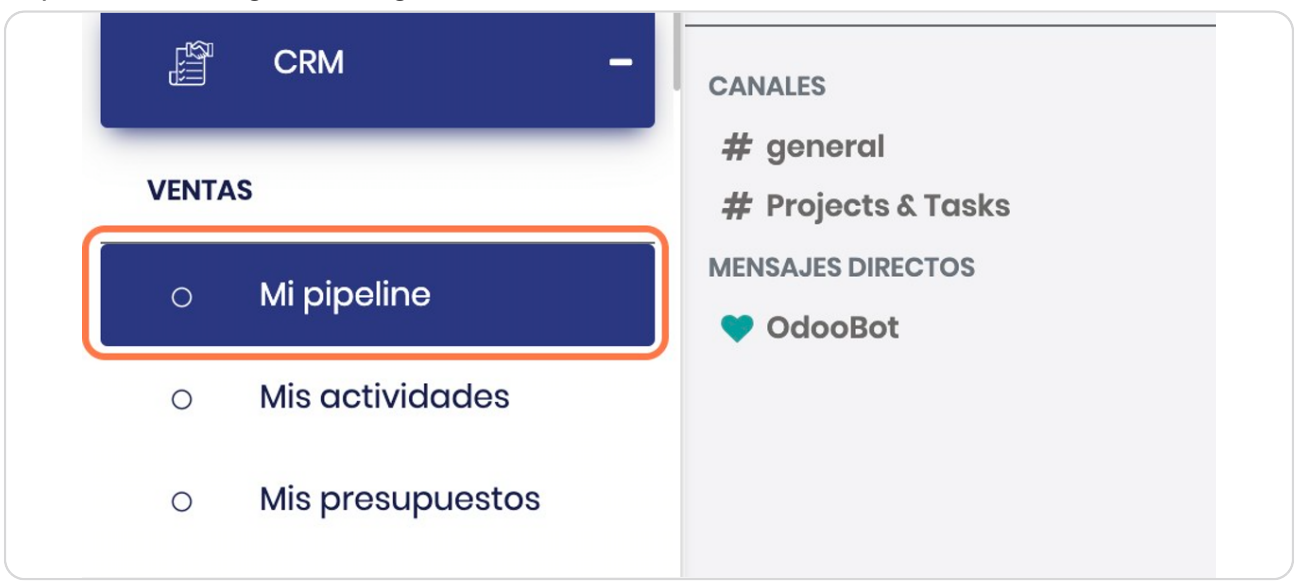

STEP<sub>5</sub>

# **Vista general del Pipeline**

Así se visualizan las distintas etapas del pipeline, todas son editables según tu modelo de negocio

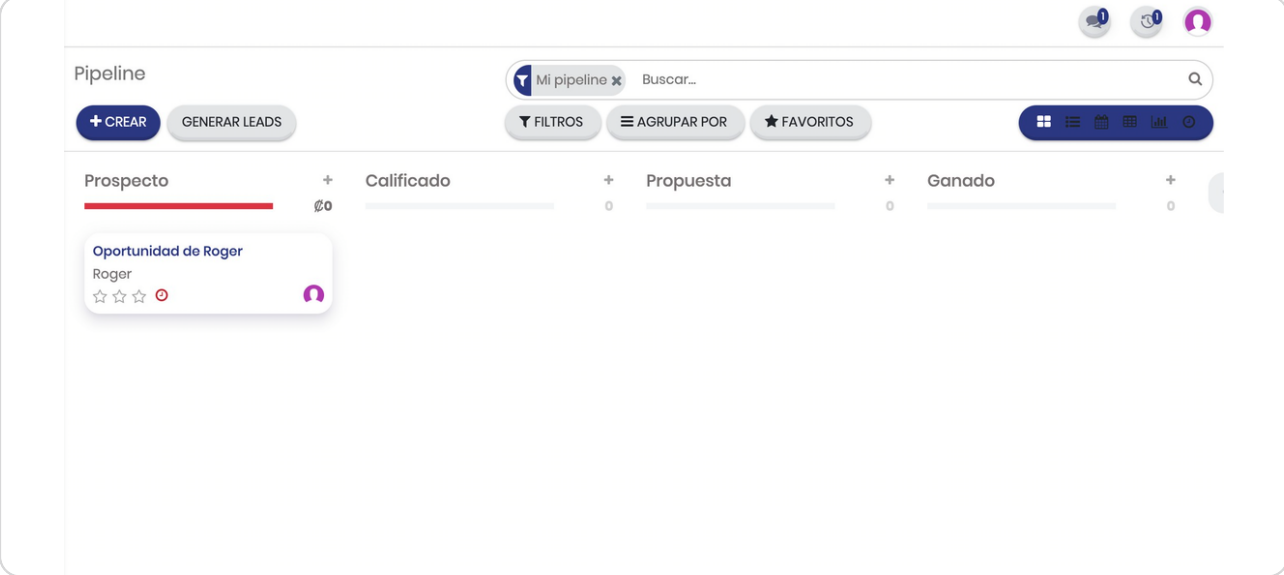

#### STEP 6

## **Mi pipeline**

Por defecto siempre aparece filtrado por las oportunidades que ha ingresado usted, para ver todas las oportunidades a las que tu usuario tenga acceso debes darle click en la "x"

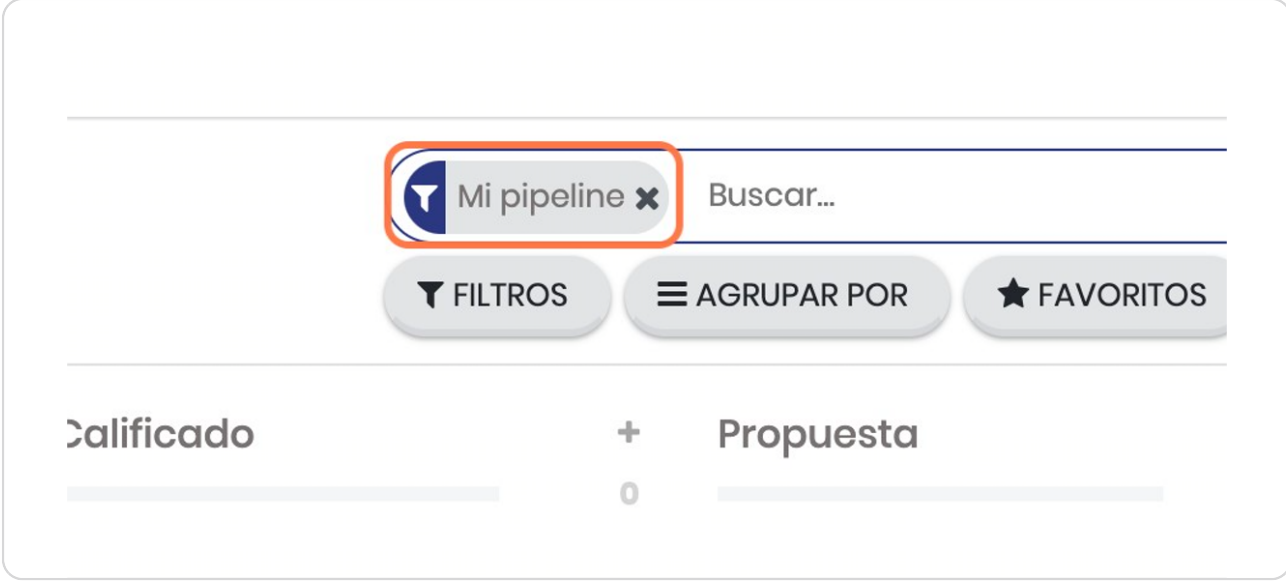

# **Oportunidad por etapa**

Esto puedes editarle el nombre en el ícono de engrane a la derecha del nombre, si quisieras crear una etapa adicional le das click al símbolo de "+"

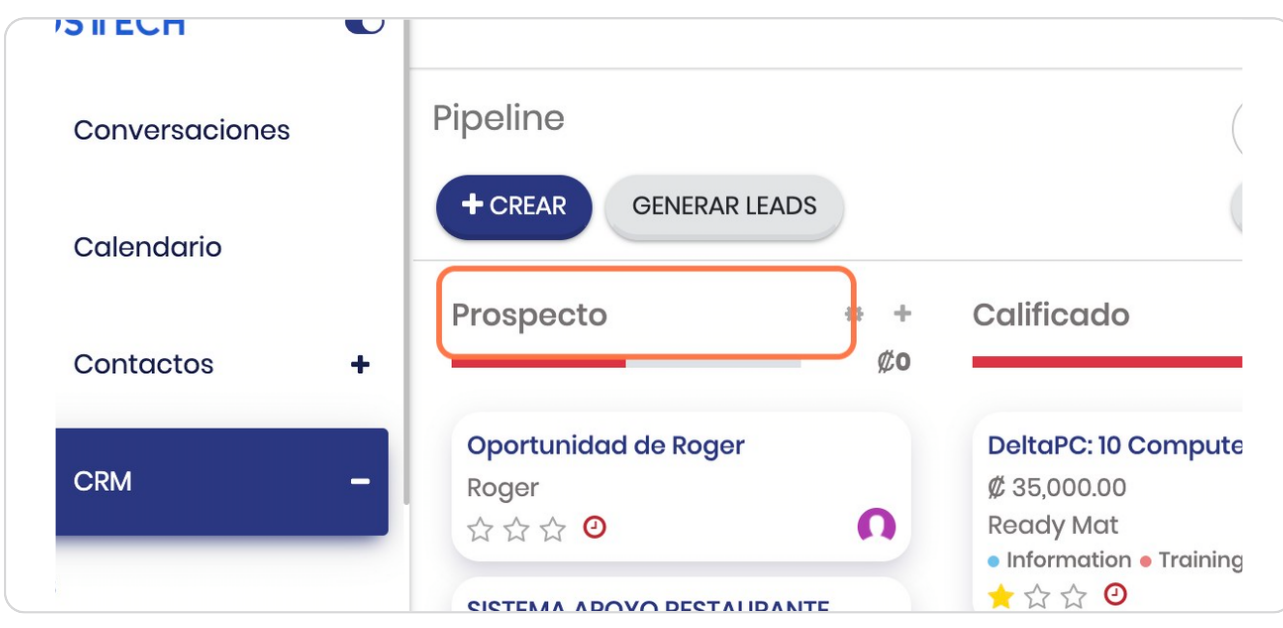

STEP<sub>8</sub>

**BOOSTECH** 

# **Click en CREAR**

Para crear una nueva oportunidad de negocio

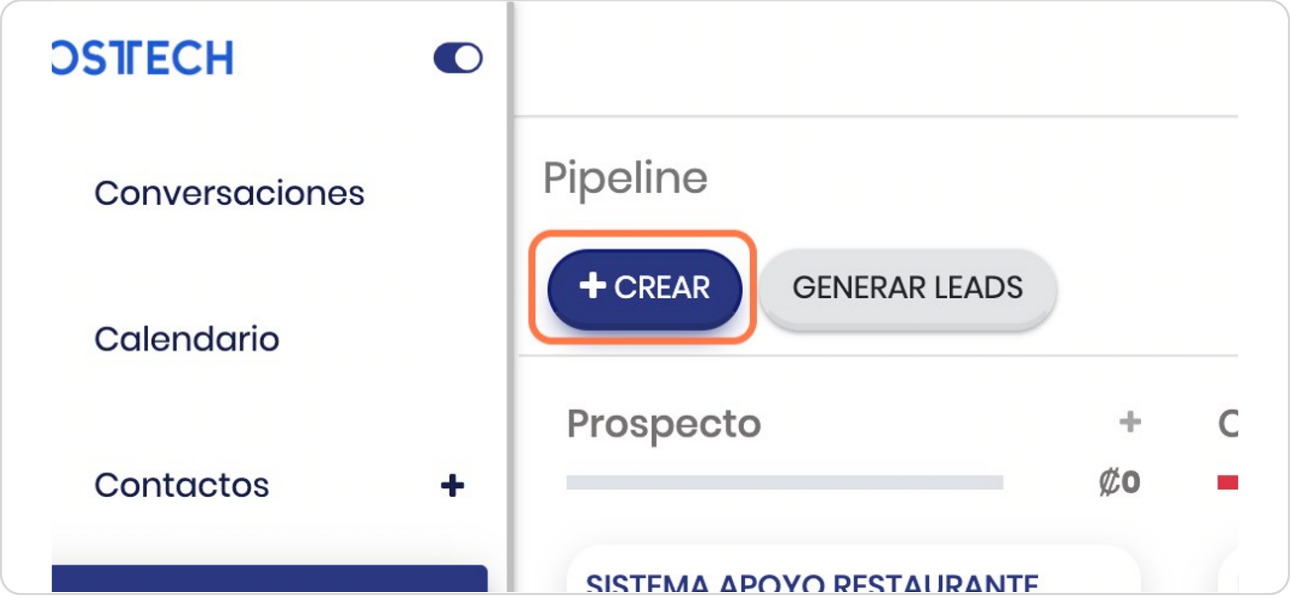

## **Digite el nombre**

Si en los contactos ya está creado el nombre de la persona o empresa relacionada a la oportunidad con iniciar a digitarlo el sistema le propondrá sugerencias de los registros ya ingresados previamente.

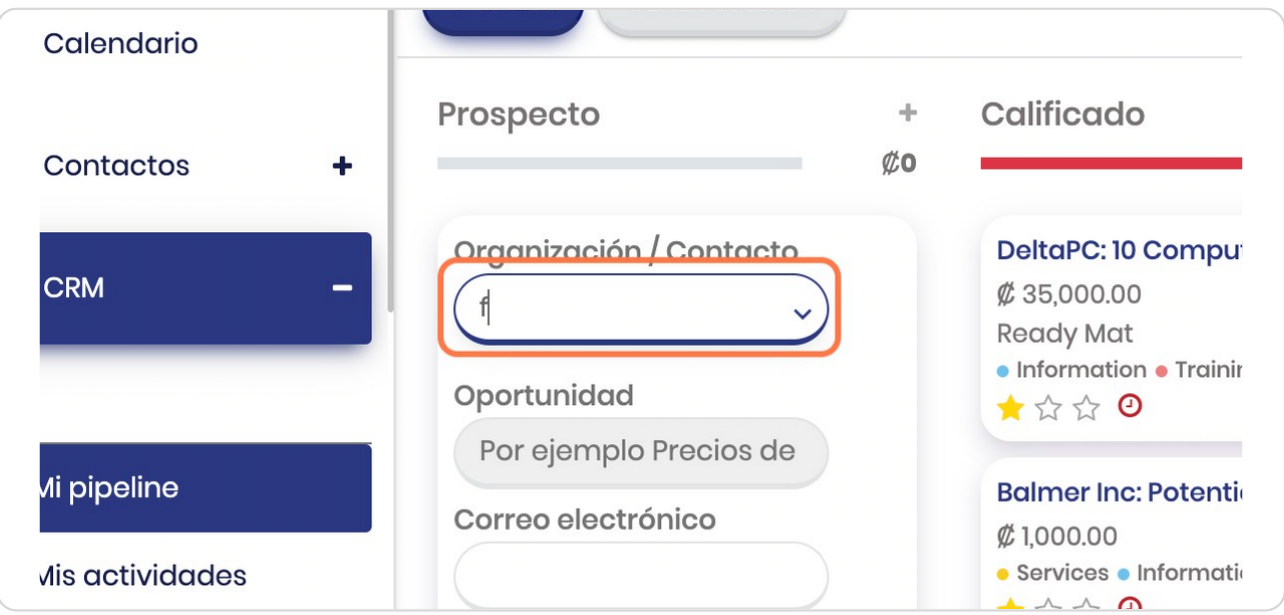

#### STEP 10

# **Seleccione o bien puede darle en buscar más**

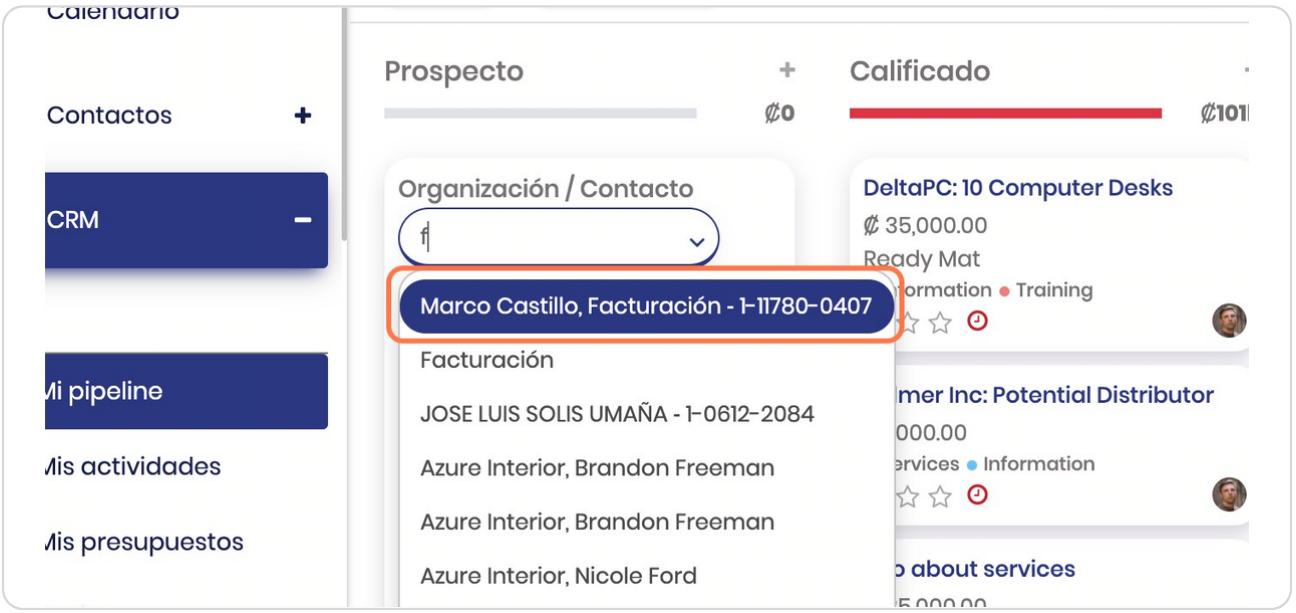

## **Digite el nombre de la oportunidad**

El nombre de la oportunidad usted lo define de forma que sea sencillo de identificar

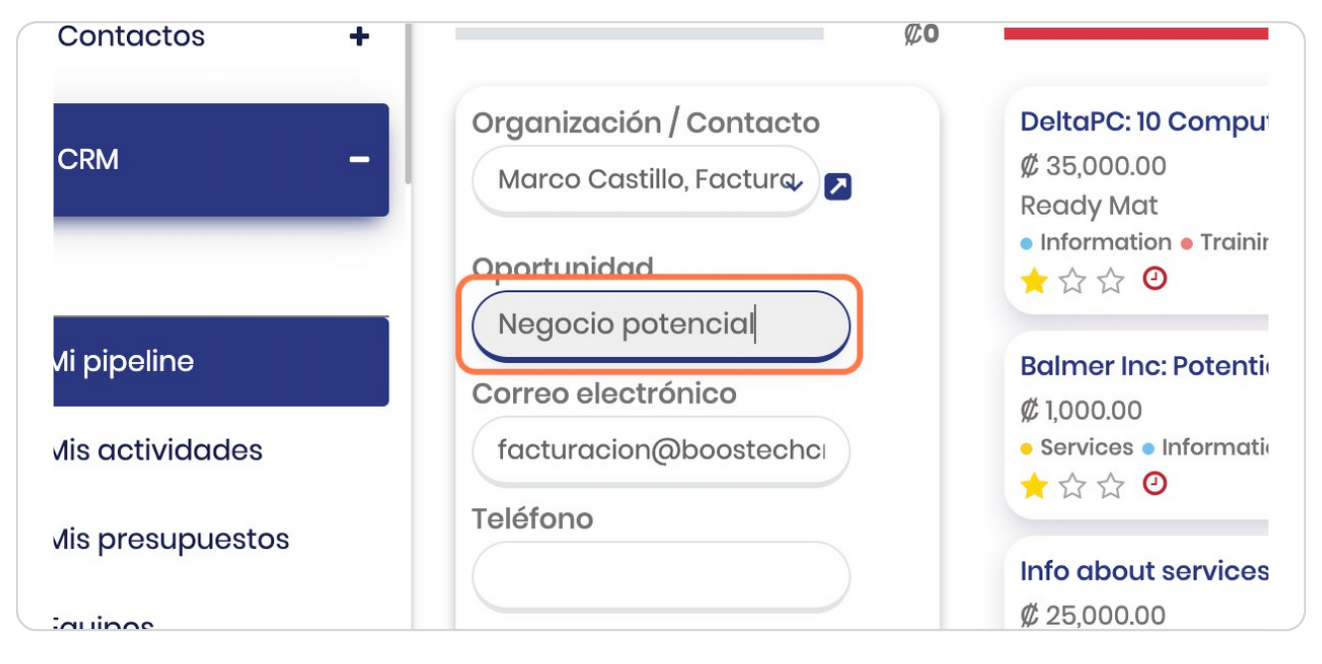

#### STEP 12

## **Click en Correo electrónico**

Si desea agregarlo a la oportunidad

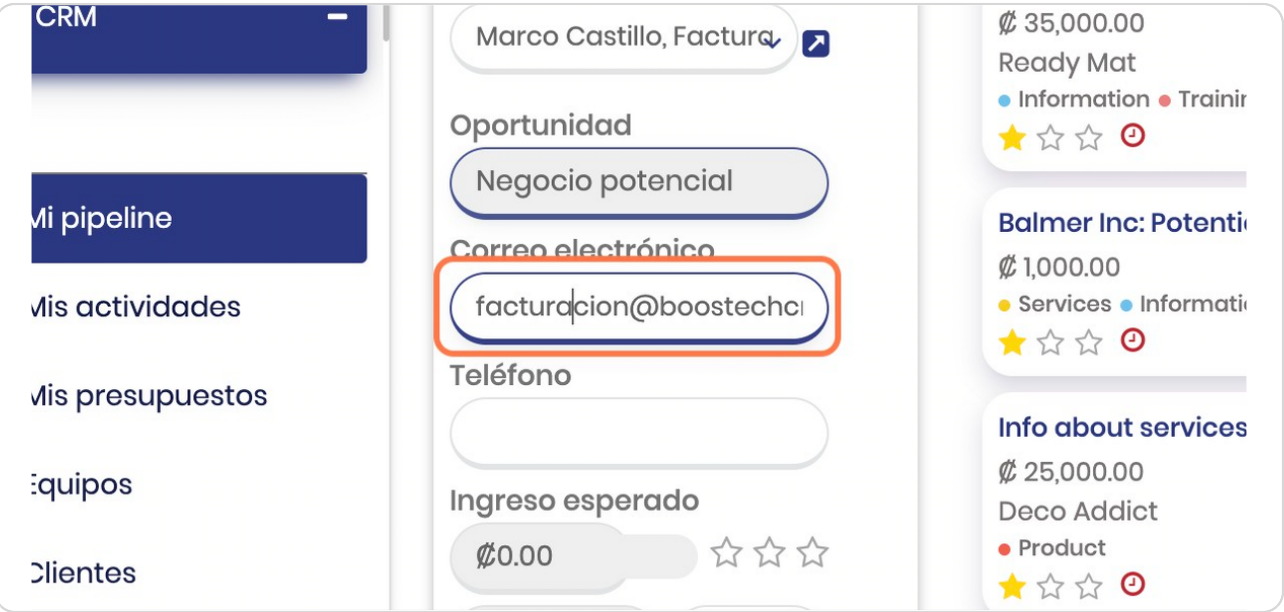

#### **Ingrese monto**

El monto de la oportunidad es para darle referencia de lo que podría ser el negocio, recuerde que una oportunidad podría variar a lo largo del camino de venta

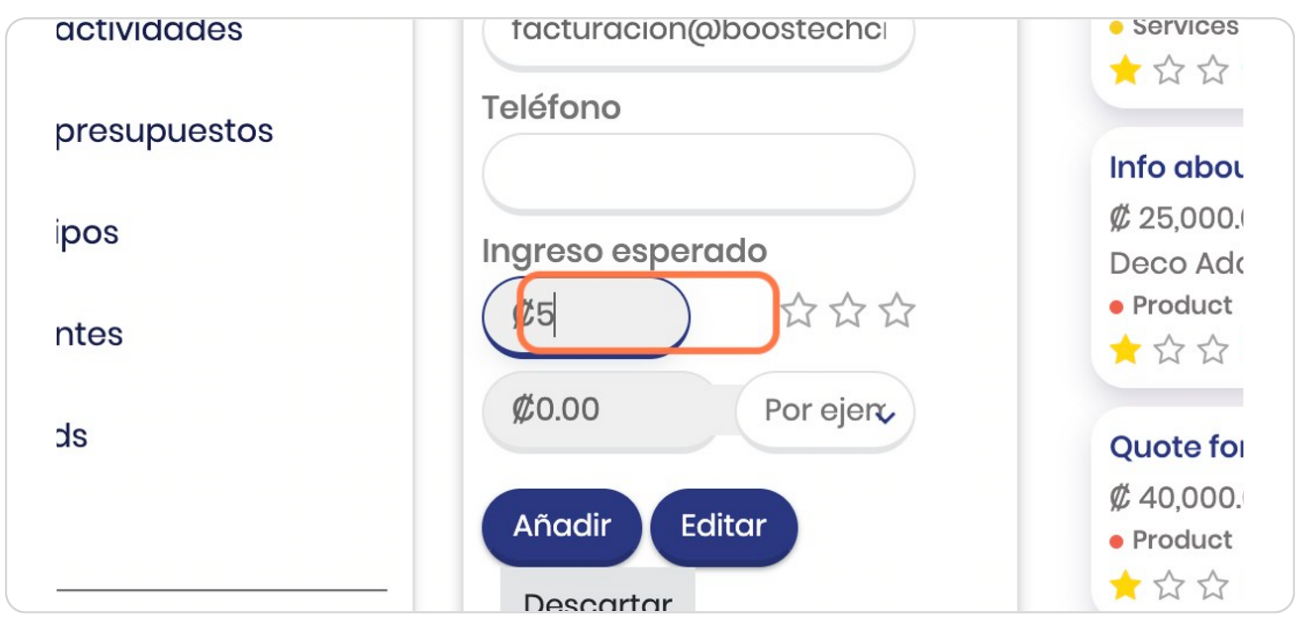

STEP 14

## **Click en Añadir**

Para agregarlo a las oportunidades

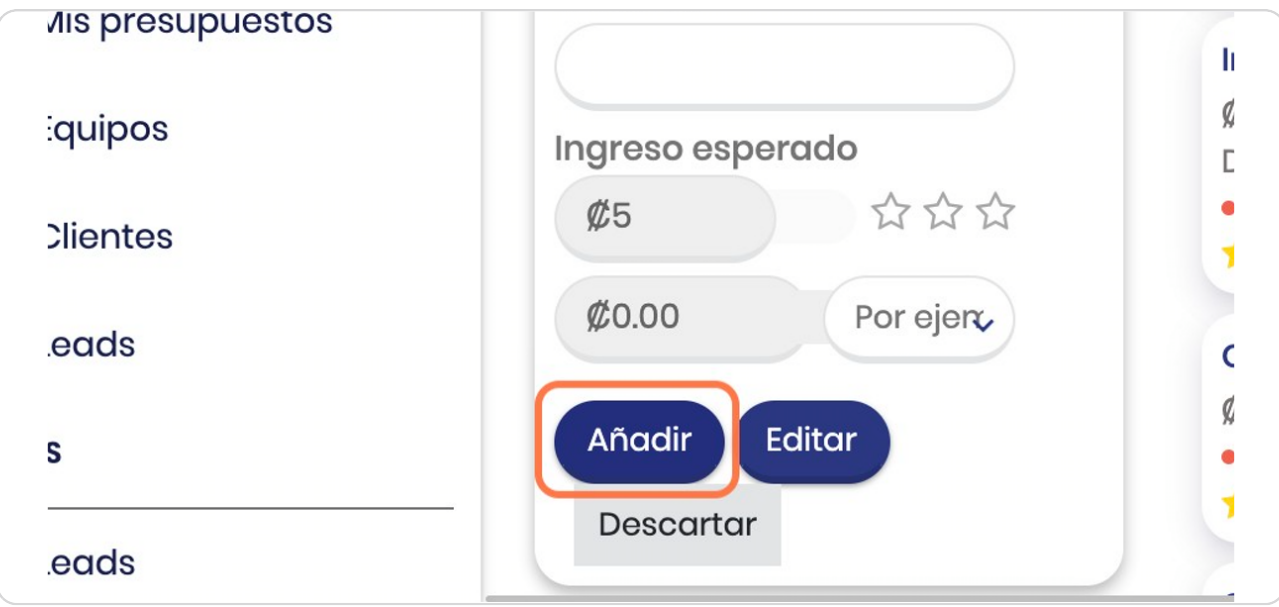

#### **La oportunidad se crea inmediatamente**

La oportunidad recién creada se generará justo debajo con el nombre que usted indicó

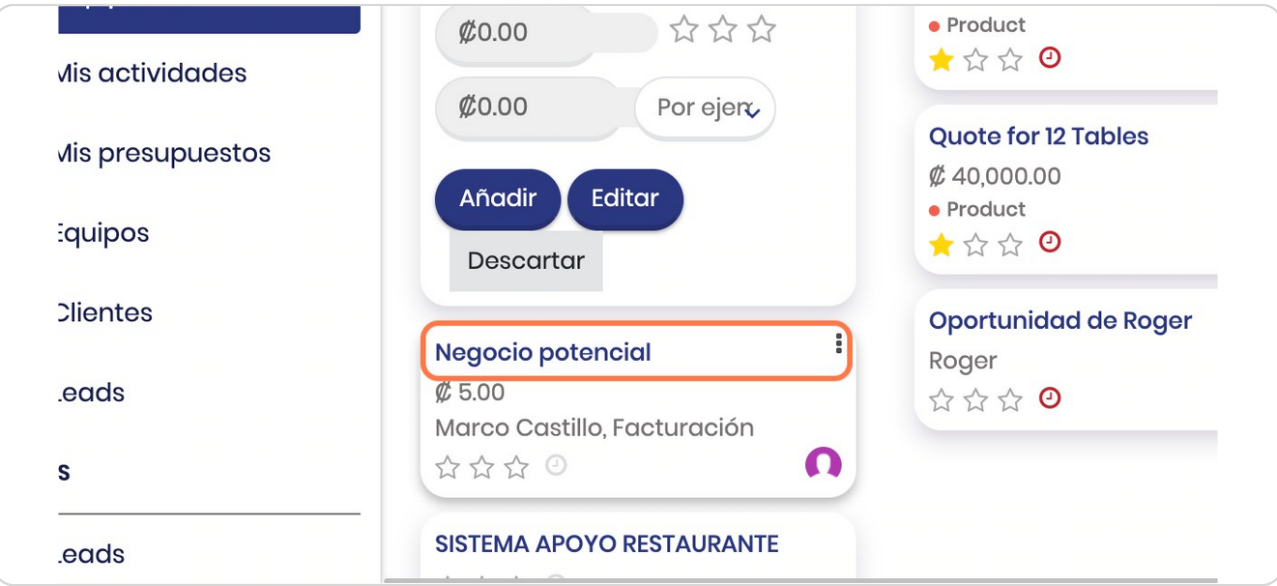

#### STEP<sub>16</sub>

#### **Vista general de la oportunidad**

Una vez que usted le da click a la oportunidad esta será la vista general de la misma en donde puede realizar distintas acciones todas pensadas en poder tener un mejor control de la relación con el cliente

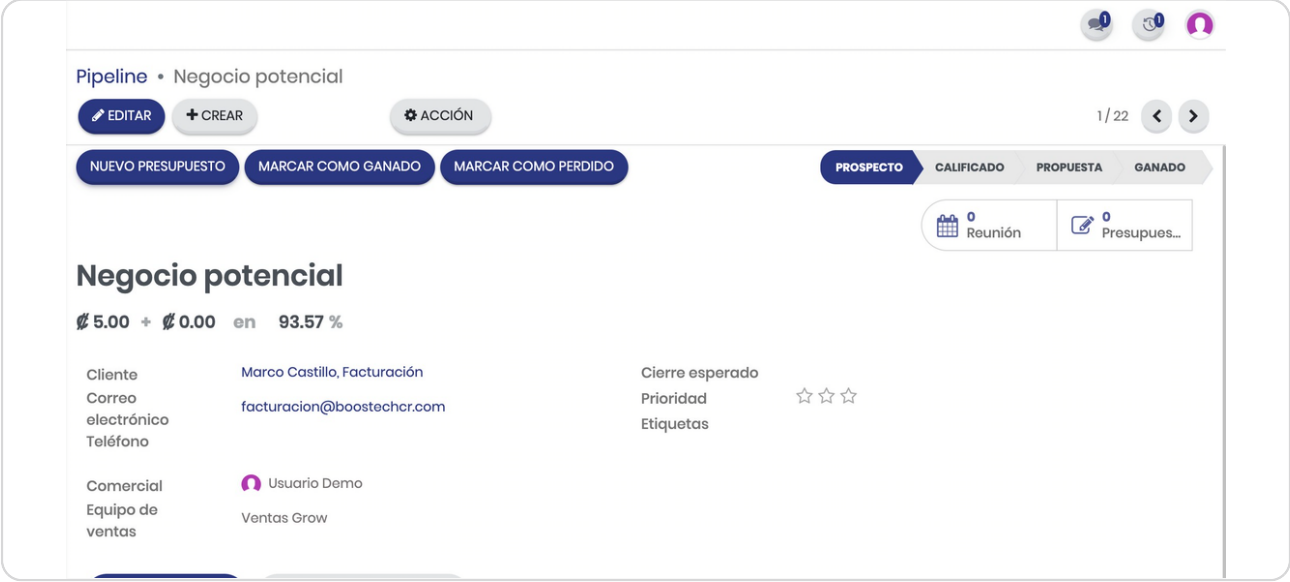

STEP 17

## **Visualización numérica**

En esta franja podrá ver el nombre de la oportunidad, el monto estimado del negocio e incluso en la parte derecha podrá ver las reuniones que se han agendado con esta oportunidad así como los presupuestos, recuerde que podrían tenerse distintos presupuestos para una misma oportunidad

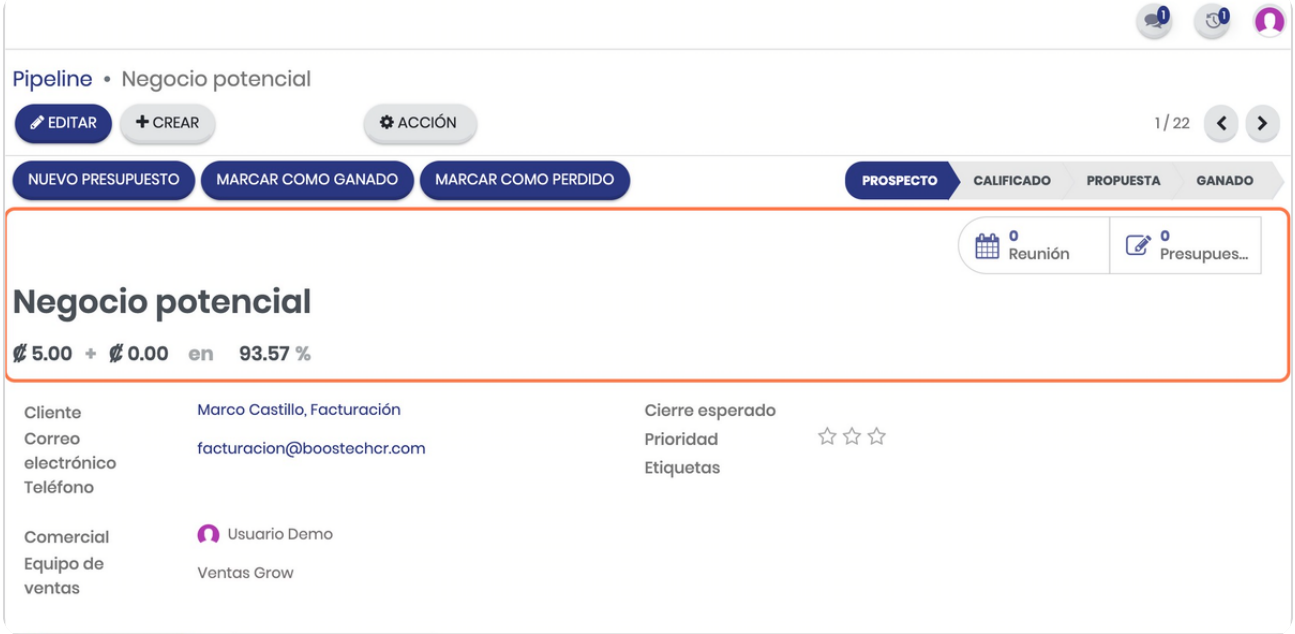

# **Click en NOTAS INTERNAS**

Si desea agregar detalles sobre esta oportunidad para usted mismo o para miembros del equipo

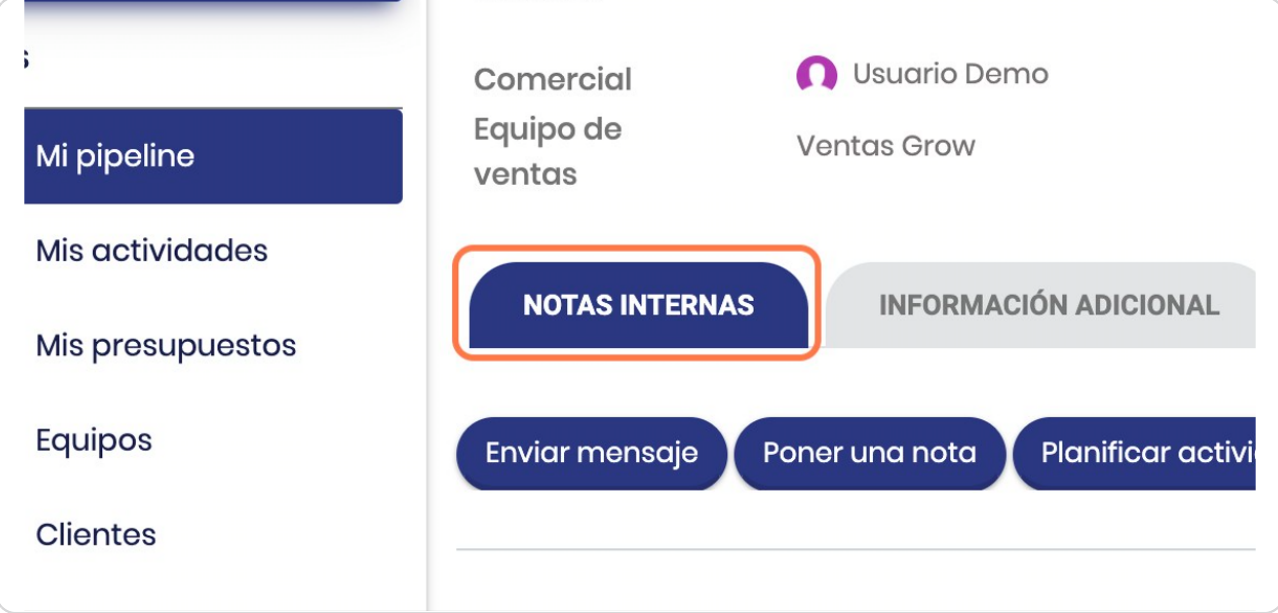

#### STEP 19

# **Click en INFORMACIÓN ADICIONAL**

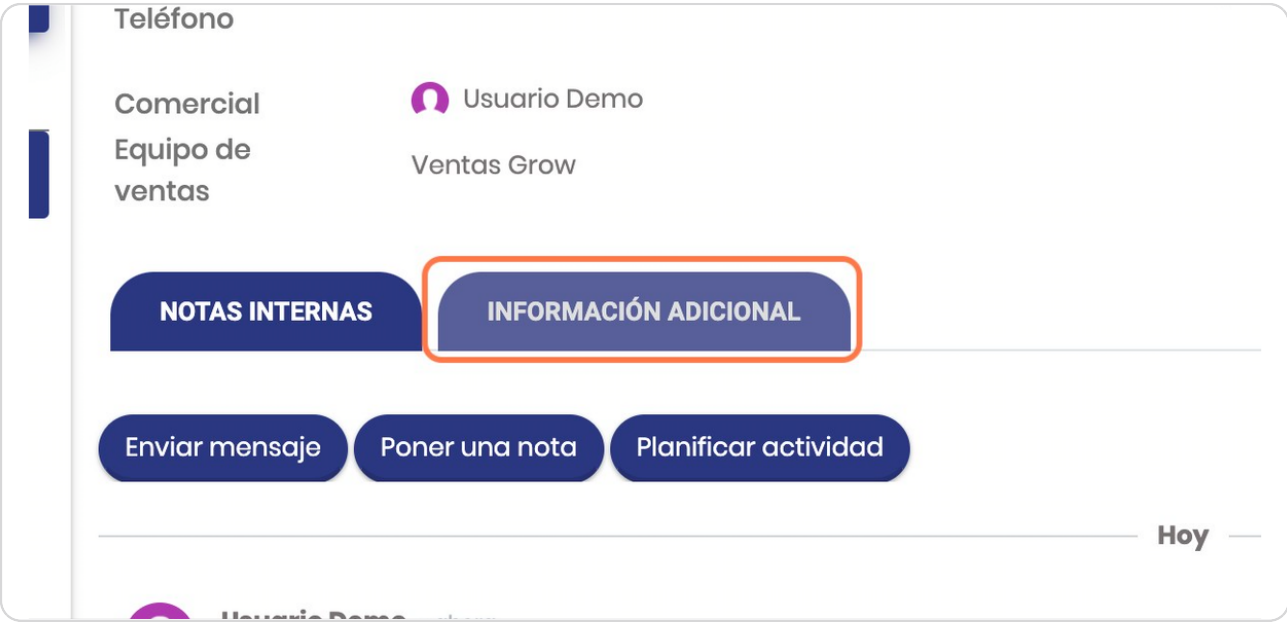

## **Vista de la información adicional**

En esta puede ver, agregar o editar más datos que sean relevantes para su equipo de ventas y el proceso de venta

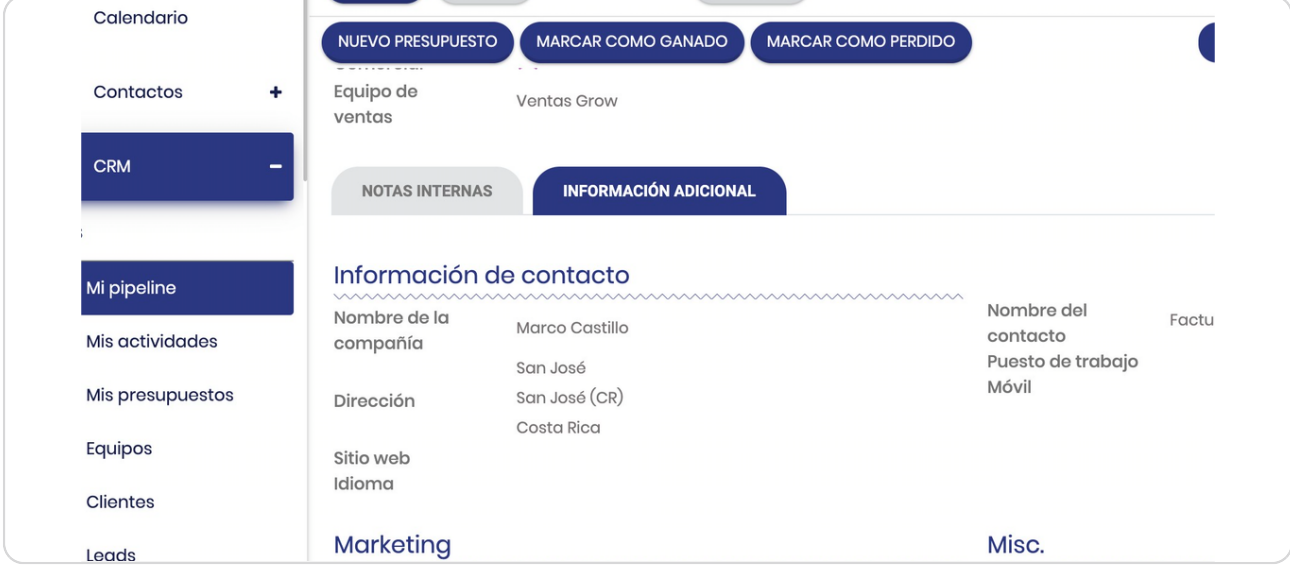

#### STEP 21

## **Vista de la cronología de la oportunidad**

Dependiendo de su buscador estos 3 botones estarán abajo o a la derecha y en este verá la cronología de acciones que se registren con esta oportunidad, es una especie de "feed" o "muro" en el que quedan registradas todas las actividades

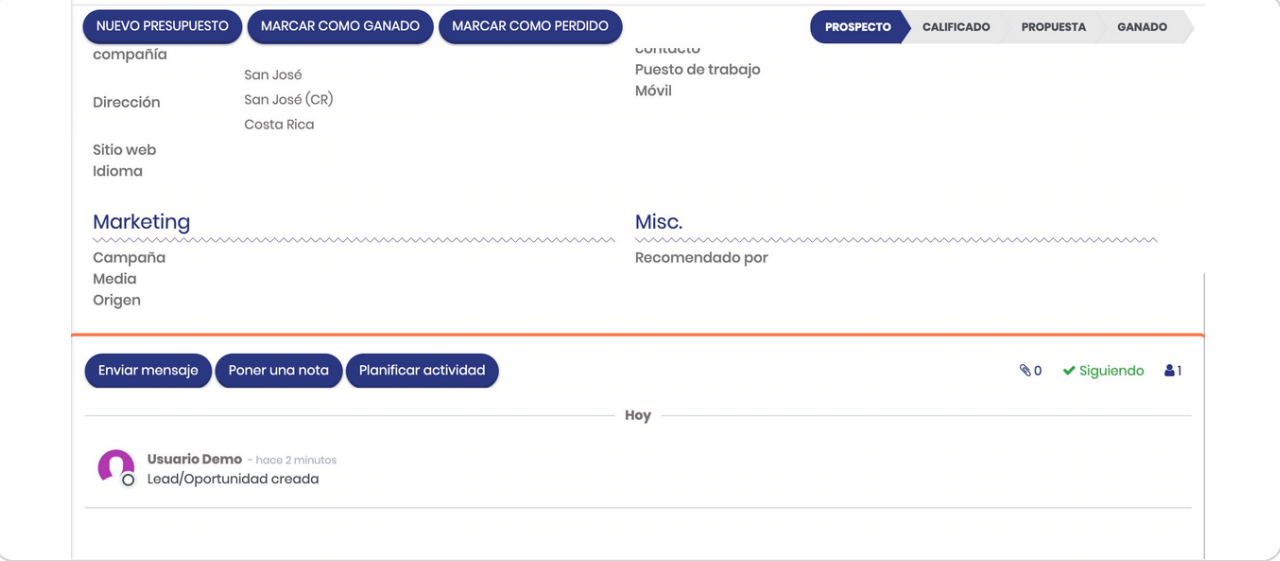

## **Click en Poner una nota**

#### Para agregar notas

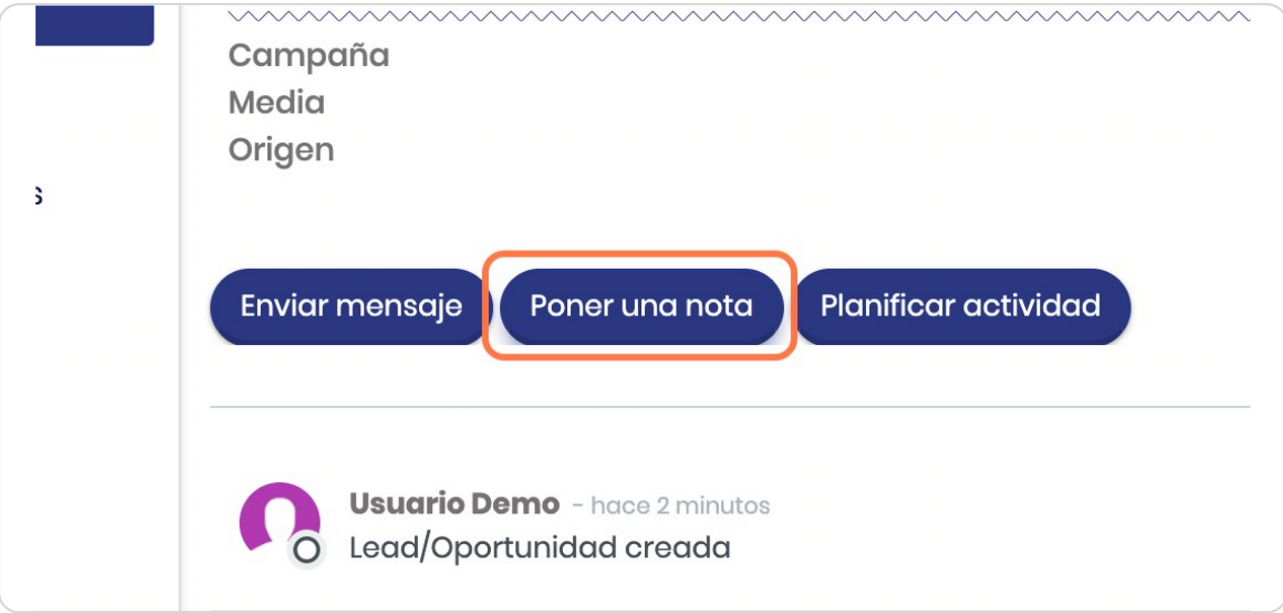

#### STEP 23

# **Etiquete a otros miembros**

Con el símbolo @ puede etiquetar a otros miembros de su empresa

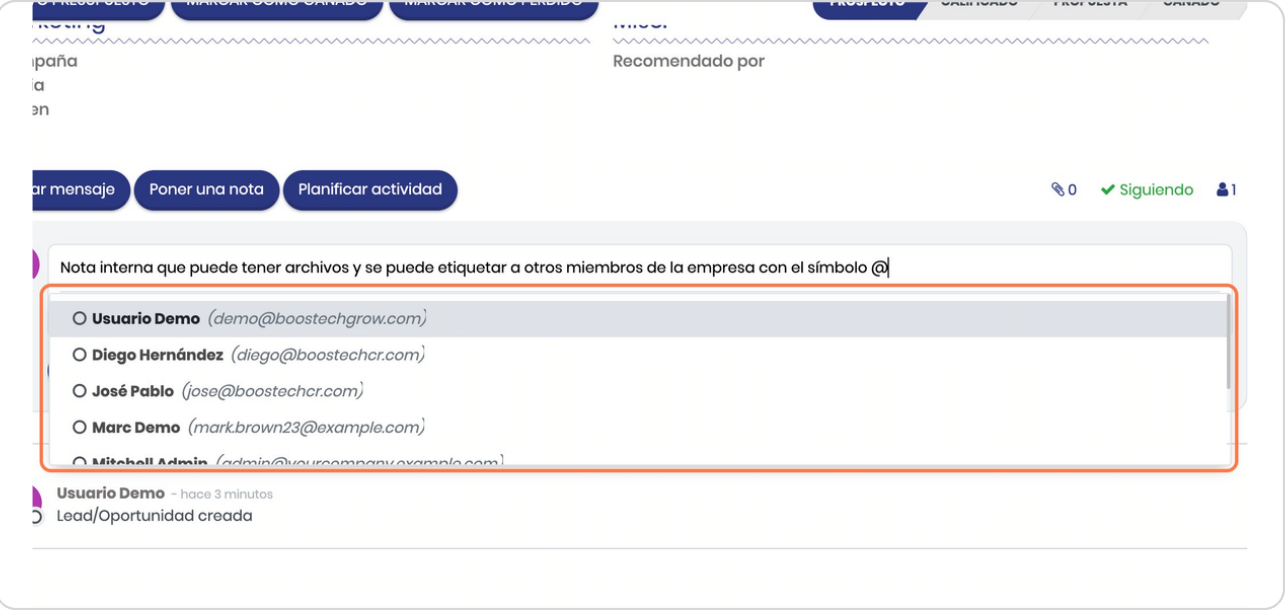

# **Seleccione a quién etiquetar**

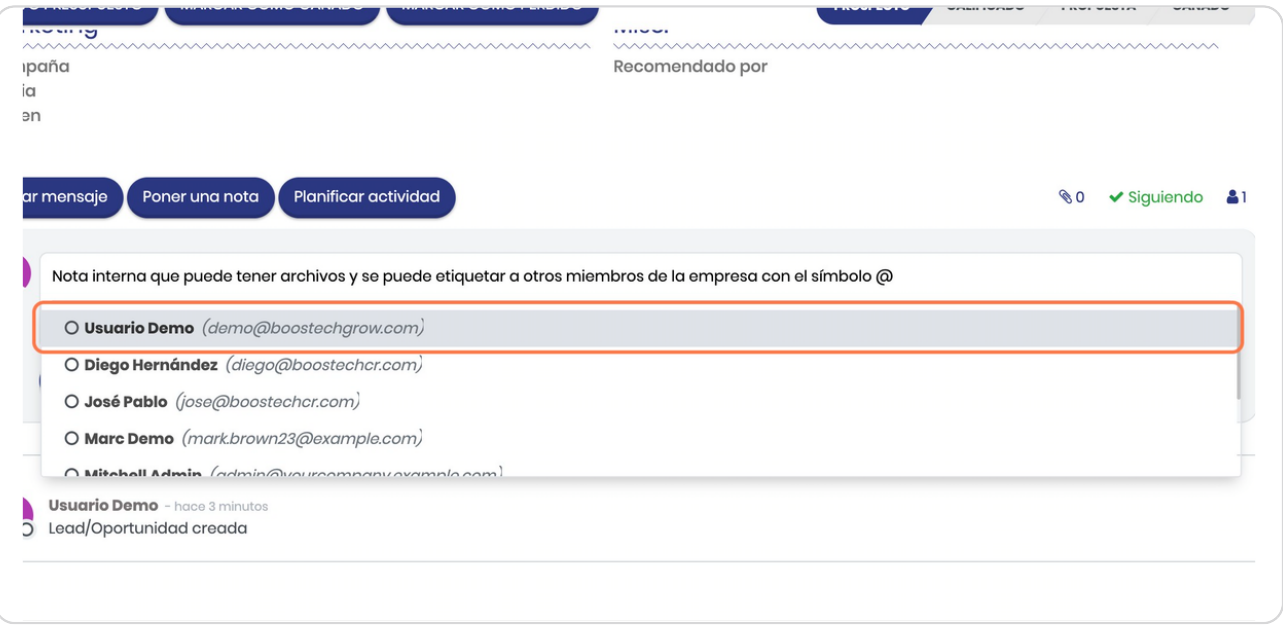

#### STEP 25

#### **Click en Registro**

Cuando ya esté listo puede darle en REGISTRO, una vez hecho esto no se puede editar o borrar ya que su lógica es poder tener un registro fiel de lo que se generó

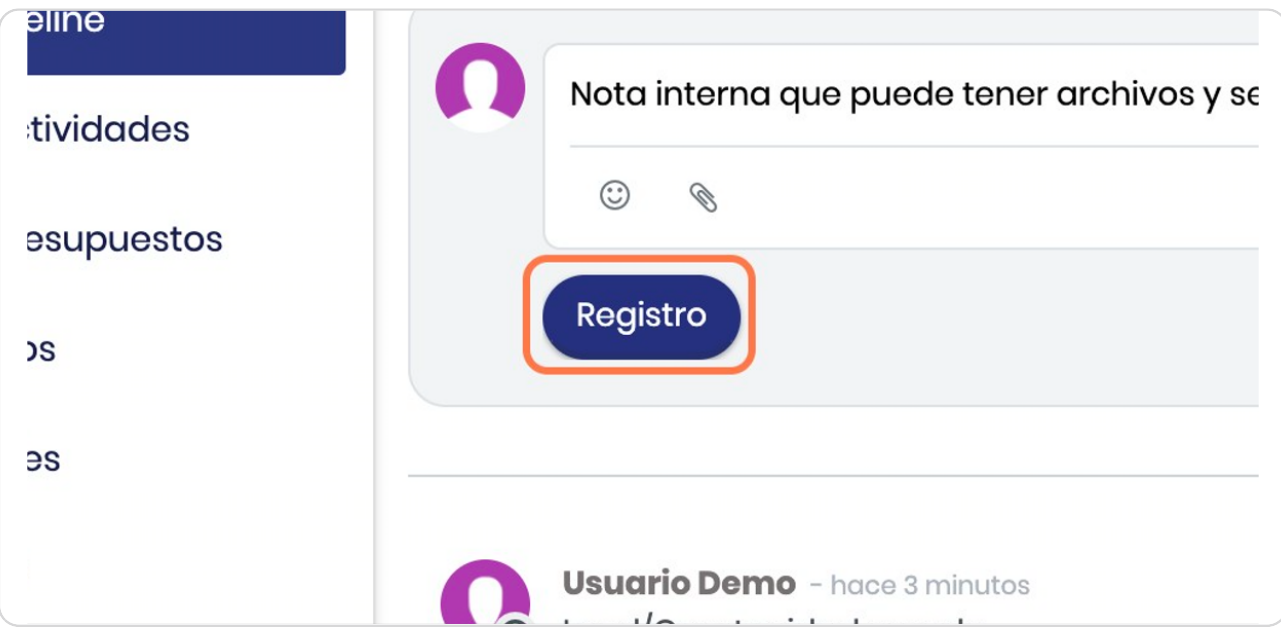

#### **Click en Enviar mensaje**

Este genera correos directos con el cliente por vía correo electrónico, es importante tener esto claro para no cometer errores de que hacer notas internas y que le llegue al cliente

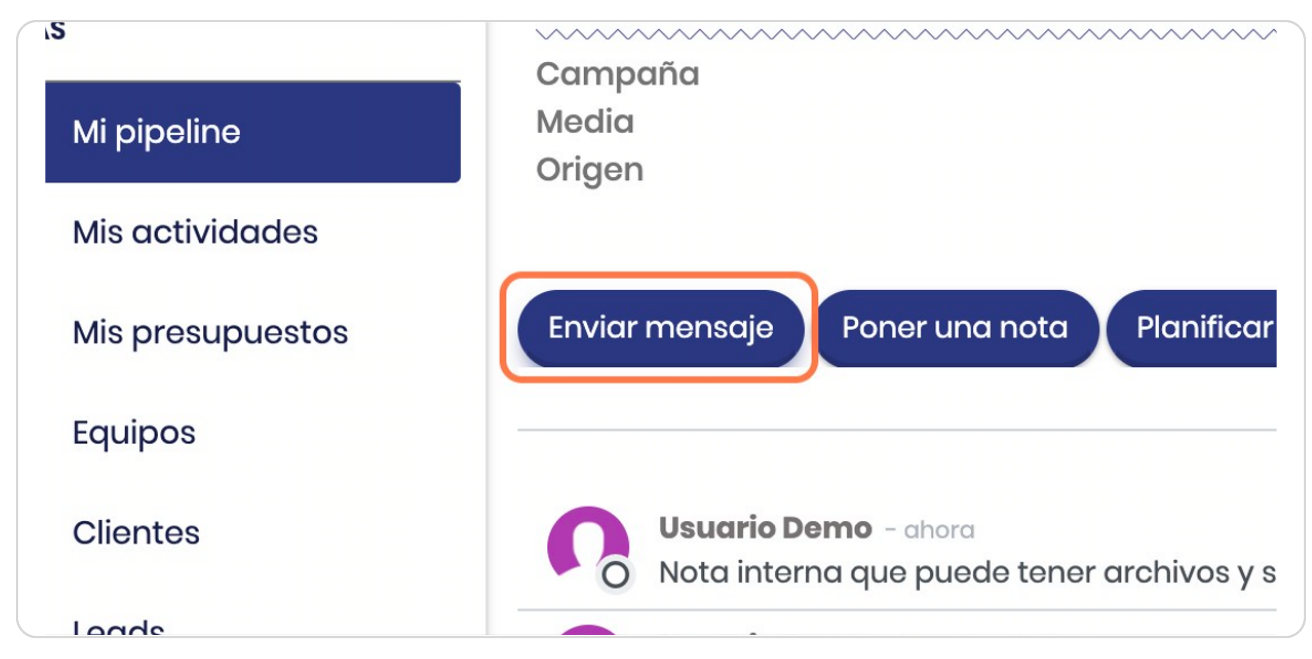

#### STEP 27

## **Aquí genera el correo**

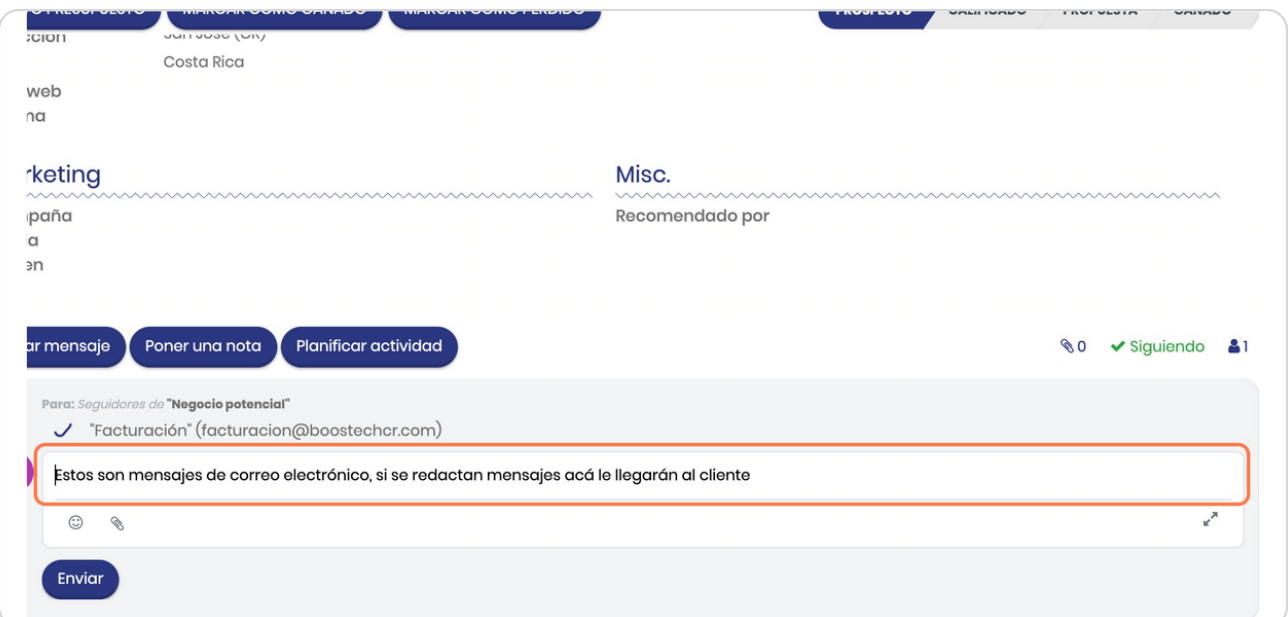

**BOOSTFECH**